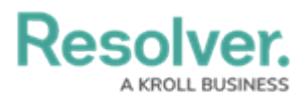

## **Download an Attachment**

Last Modified on 10/01/2019 3:04 pm EDT

## **To download an attachment saved to a dispatch:**

- 1. In the **Dispatches** panel, double-click the dispatch or click to select the dispatch, then click *Details.*
- 2. Click **@** Attachments.
- 3. Double-click the thumbnail preview window to the left of the attachment or click the  $\odot$ icon to open the attachment.

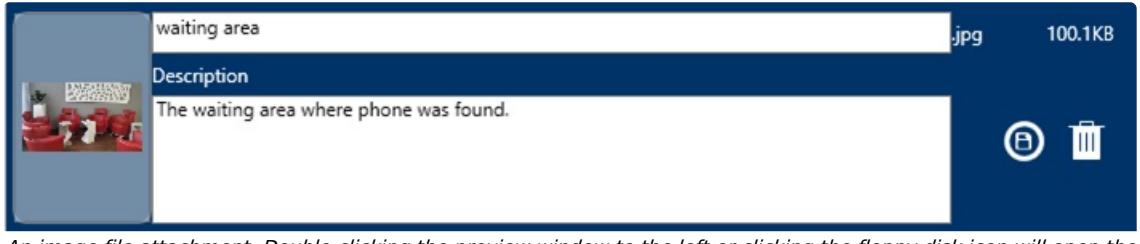

An image file attachment. Double-clicking the preview window to the left or clicking the floppy disk icon will open the attachment.

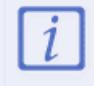

Only image file attachments will display a thumbnail preview, however, doubleclicking the preview window will still open the attachment.